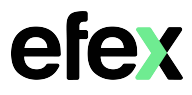

Google will remove support for less secure apps starting May 30<sup>th</sup> 2022. If your Kyocera MFD has been configured to scan to email using a Google account that has less secure apps enabled, scan to email may cease to function beyond this date. You will need to enable 2-Step verification on your Google Account and create an App password.

1. Log into your Google account and enable 2 Step Verification

## Google Account - [Turn on 2-Step Verification](https://support.google.com/accounts/answer/185839)

2. Once 2-Step Verification is enabled, you will now have an App Passwords option Click on the option to create an App password

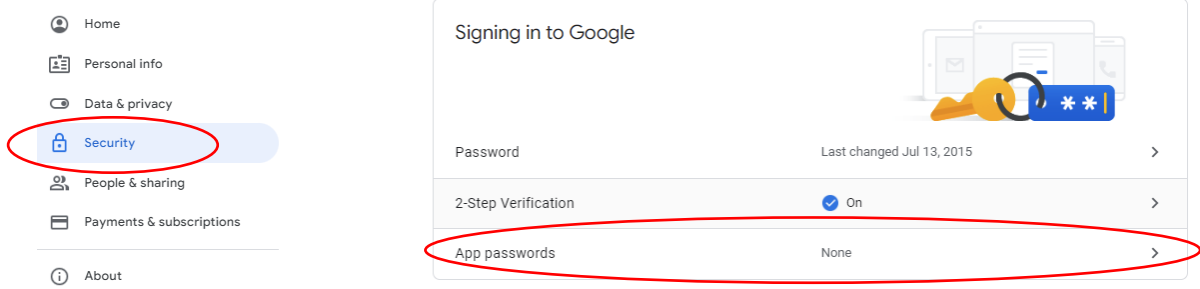

3. From the Select app drop down menu, select Other (Custom name)

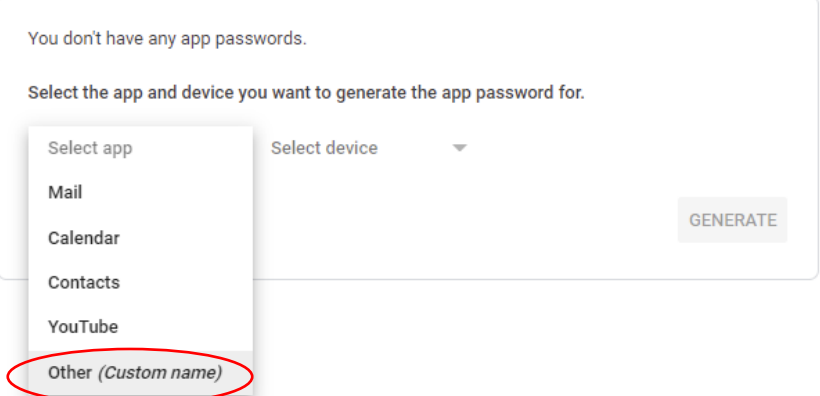

4. Enter a name for the app password and select Generate

next page

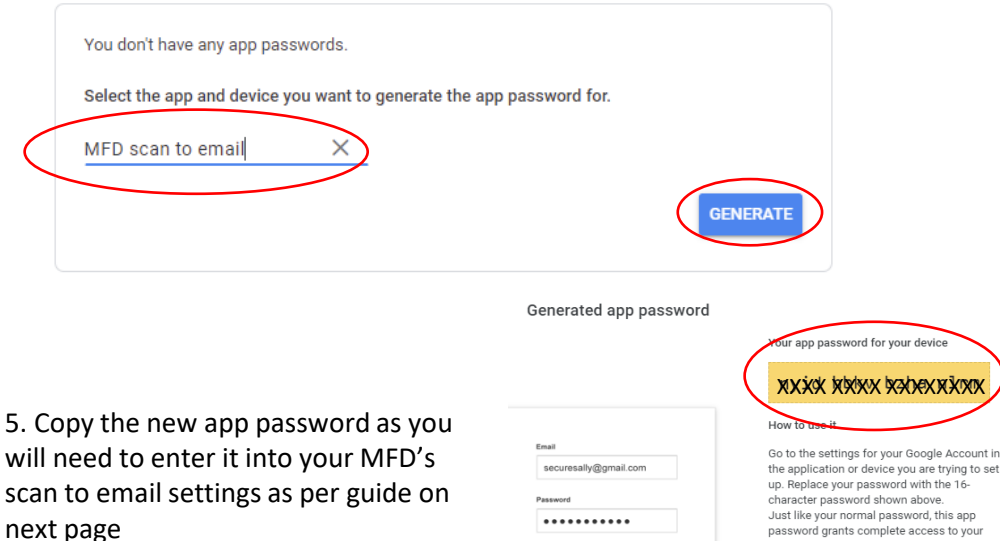

...........

**exxxx** 

are trying to set

device

Google Account. You won't need to remember<br>it, so don't write it down or share it with

anyone.

## Kyocera

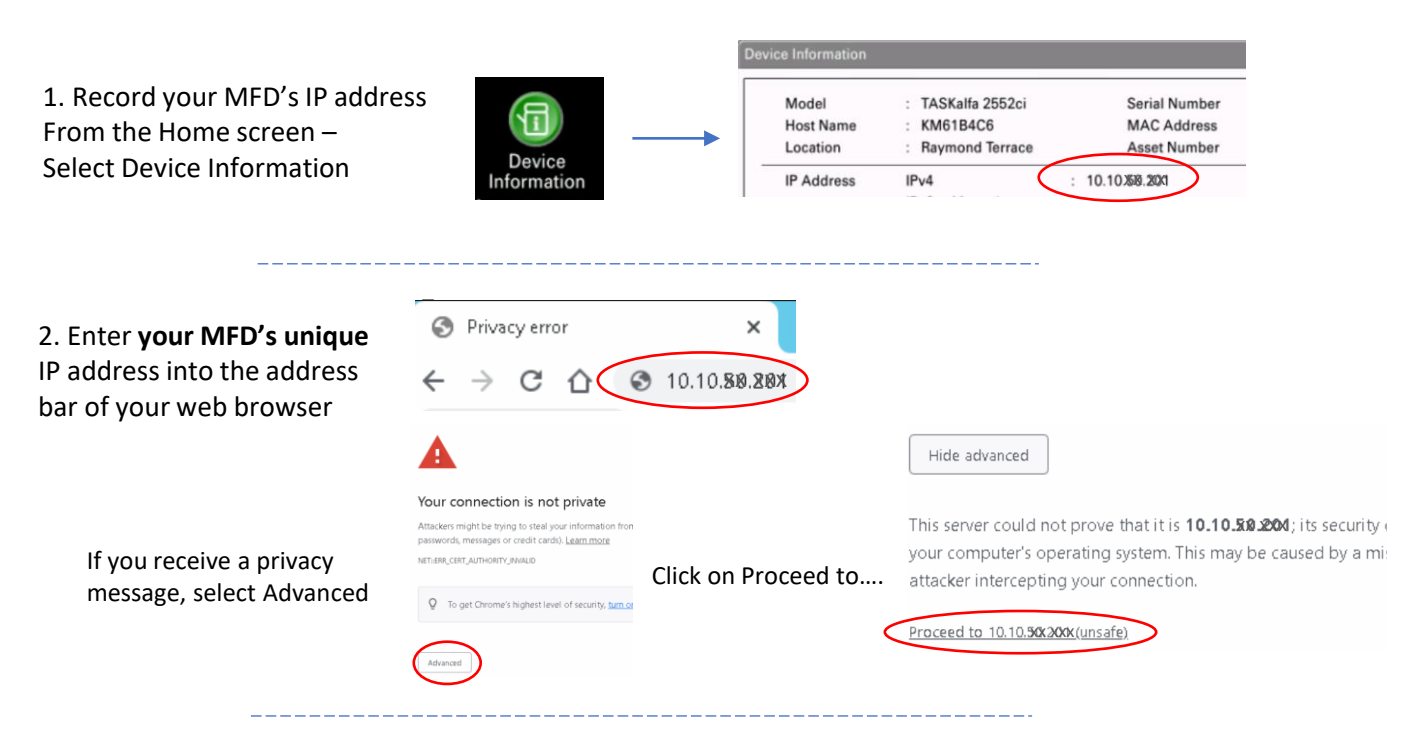

## 3. Log in as Admin

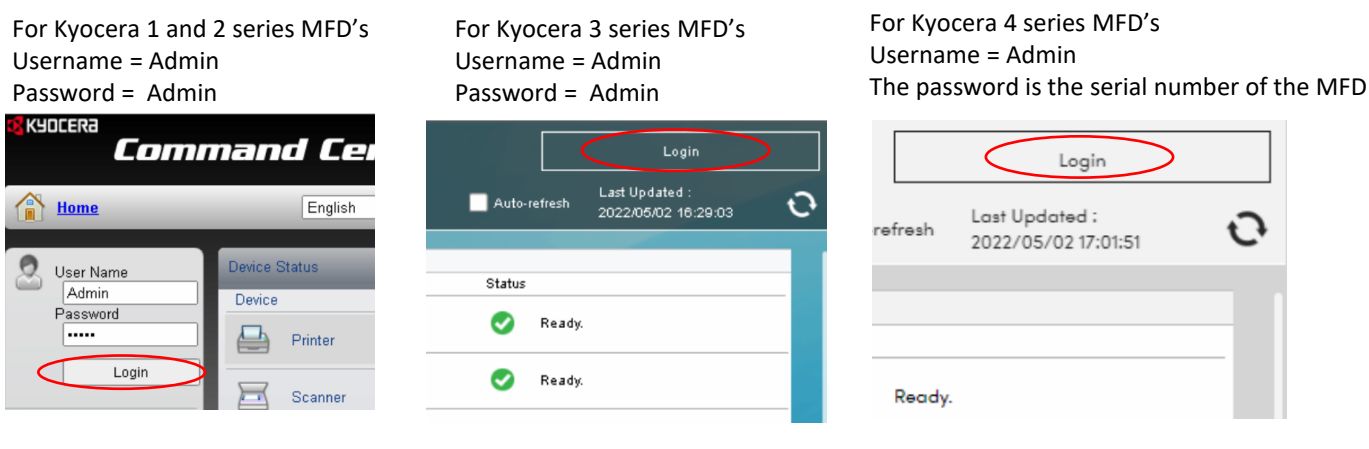

4. Select Function Settings to expand the menu, select E-Mail

Confirm the Login User Name is correct for your Gmail account and Enter the Gmail App password into the Login Password field

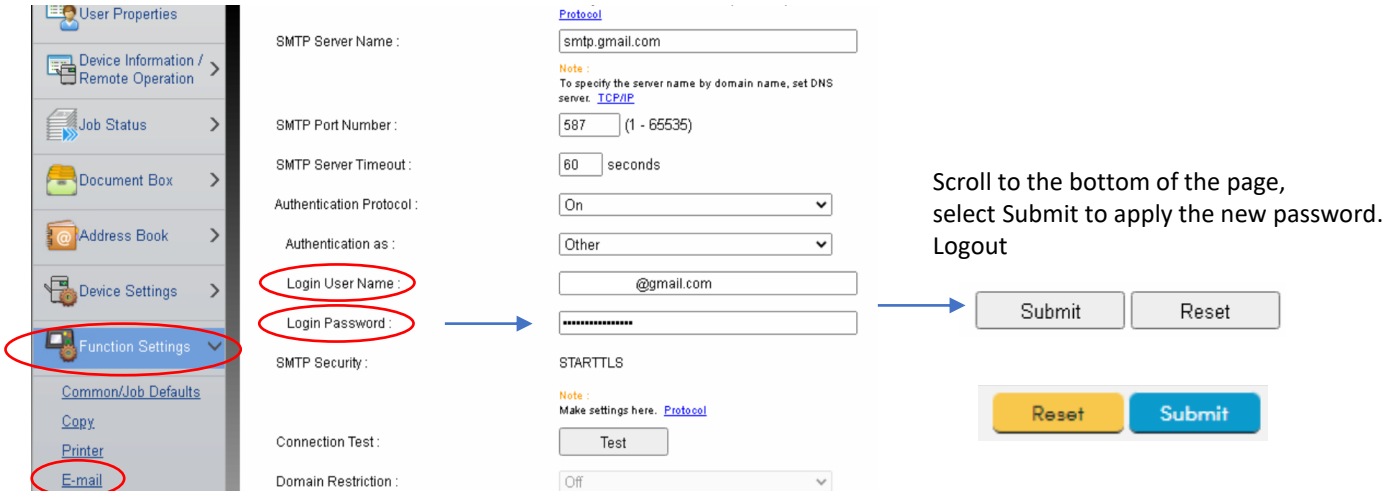